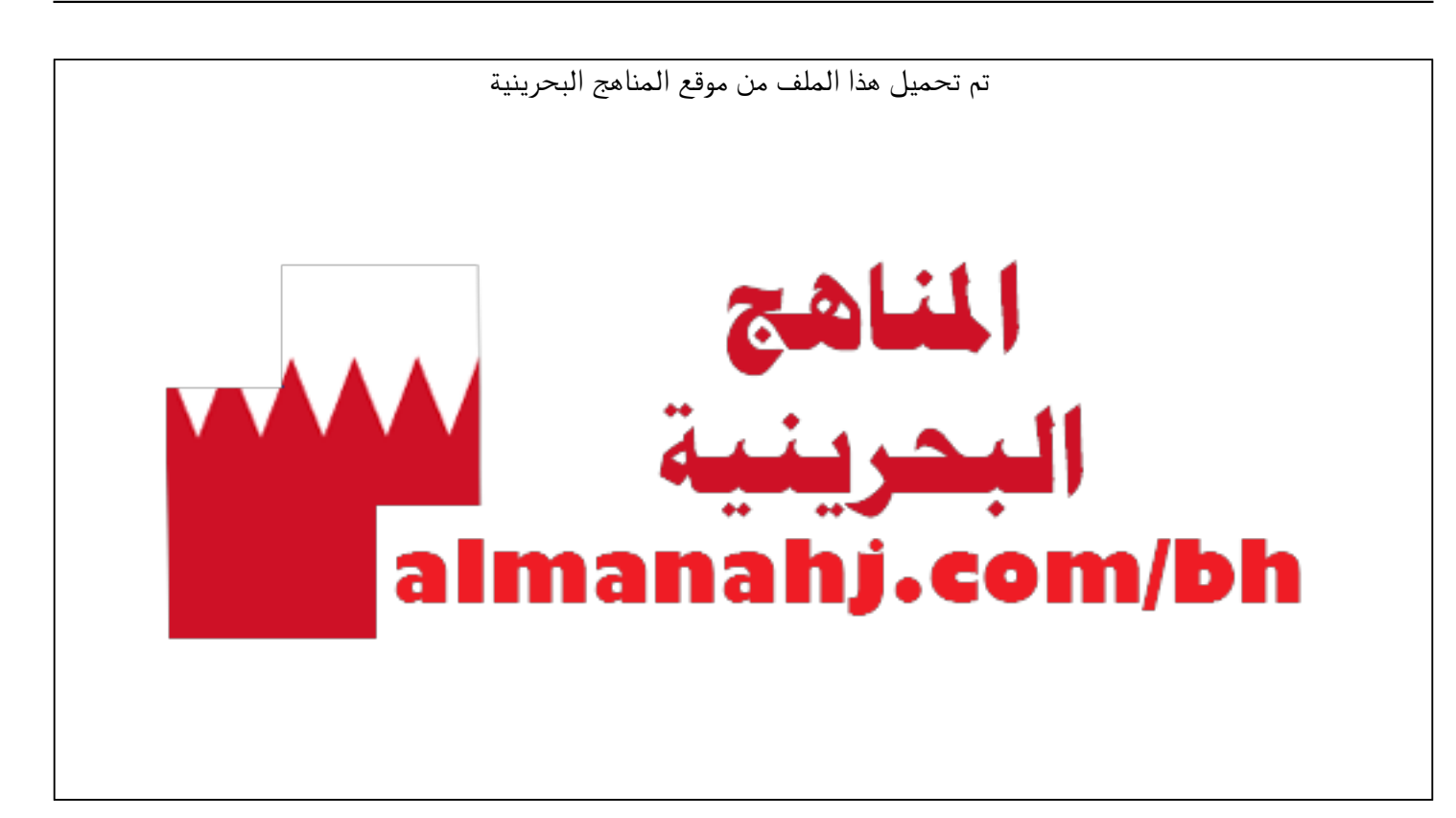

[\\*للحصول على أوراق عمل لجميع الصفوف وجميع المواد اضغط هنا](https://almanahj.com/bh) 

<https://almanahj.com/bh>

[\\* للحصول على أوراق عمل لجميع مواد الصف التاسع اضغط هنا](https://almanahj.com/bh/9) 

<https://almanahj.com/bh/9>

[\\* للحصول على جميع أوراق الصف التاسع في مادة حاسوب ولجميع الفصول, اضغط هنا](https://almanahj.com/bh/9computer) 

<https://almanahj.com/bh/9computer>

[\\* للحصول على أوراق عمل لجميع مواد الصف التاسع في مادة حاسوب الخاصة بـ الفصل الثاني اضغط هنا](https://almanahj.com/bh/9computer2) 

<https://almanahj.com/bh/9computer2>

[\\* لتحميل كتب جميع المواد في جميع الفصول للـ الصف التاسع اضغط هنا](https://almanahj.com/bh/grade9) 

<https://almanahj.com/bh/grade9>

 [للتحدث إلى بوت على تلغرام: اضغط هنا https//:t.me/almanahjbhbot](https://t.me/omcourse_bot)

alManahj.com/bh

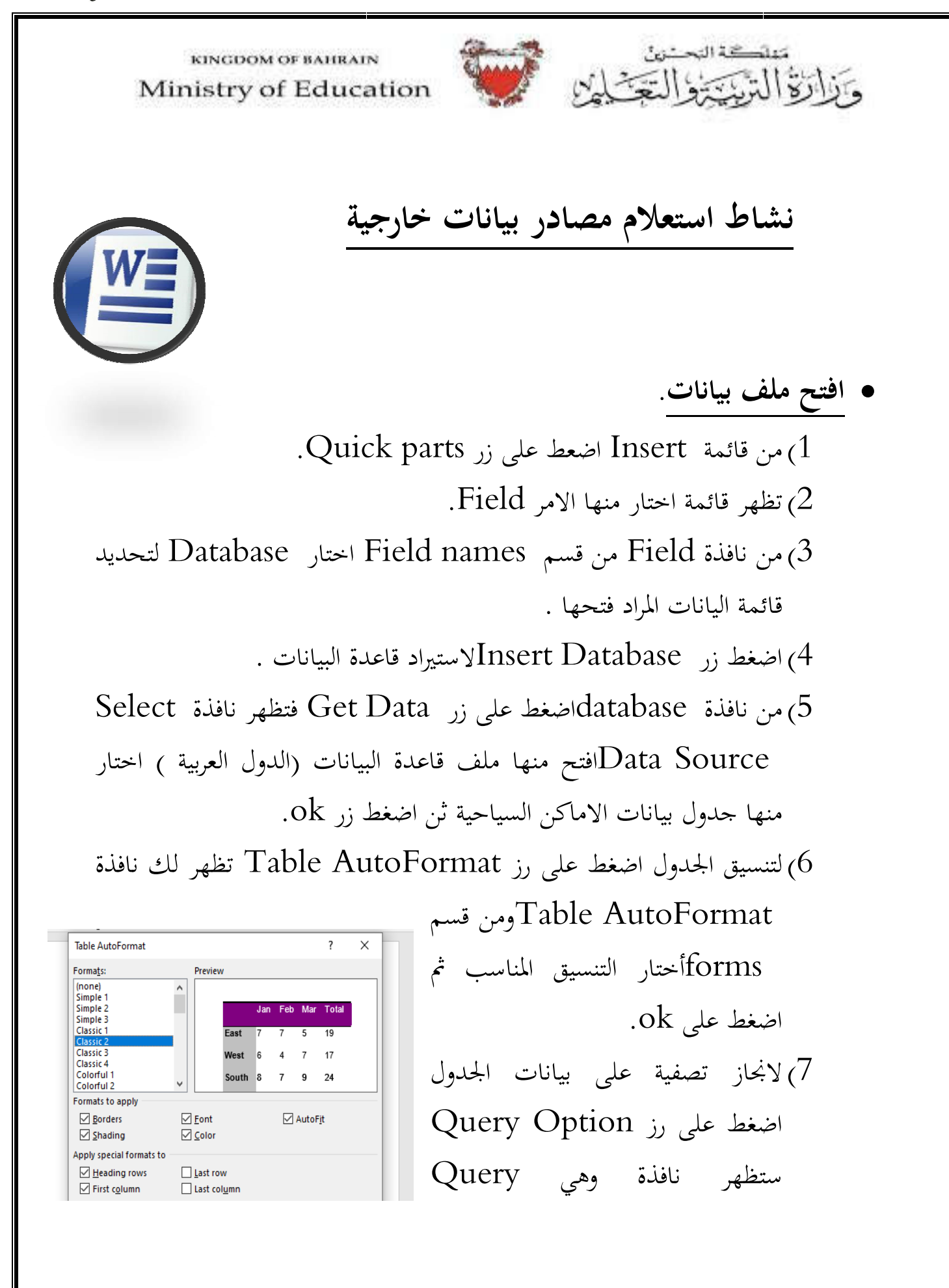

alManahj.com/bh

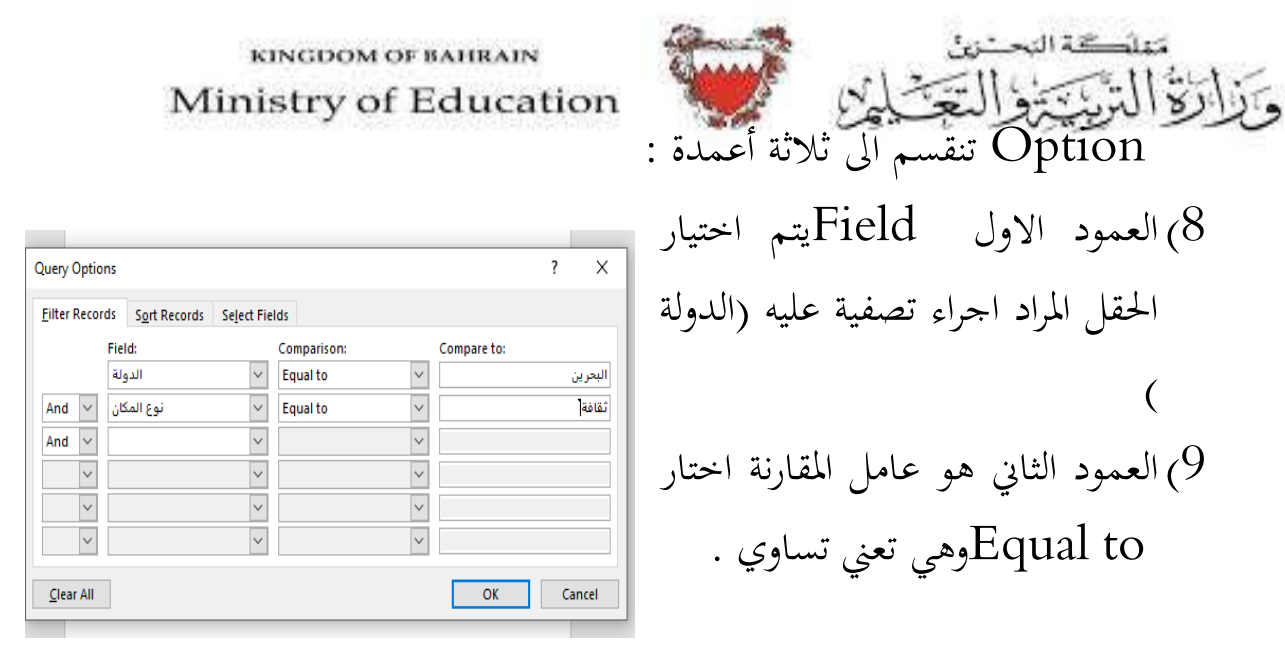

- اكتب فيه (ثقافة) ثم اضغط على Compare to في العمود الثالث  $\, \, \rm{Compare} \,\,$ رز ok .
	- 11) ثم اضغط على زر Data Insert لانشاء الجدول .
- اضغط فيها على  $\rm All$ لادراج كافة Insert  $\rm Data$  اضغط فيها على  $\rm Al$ لادراج كافة  $\operatorname{ok}$  البيانات ثم اضغط على زر  $\operatorname{ck}$  .

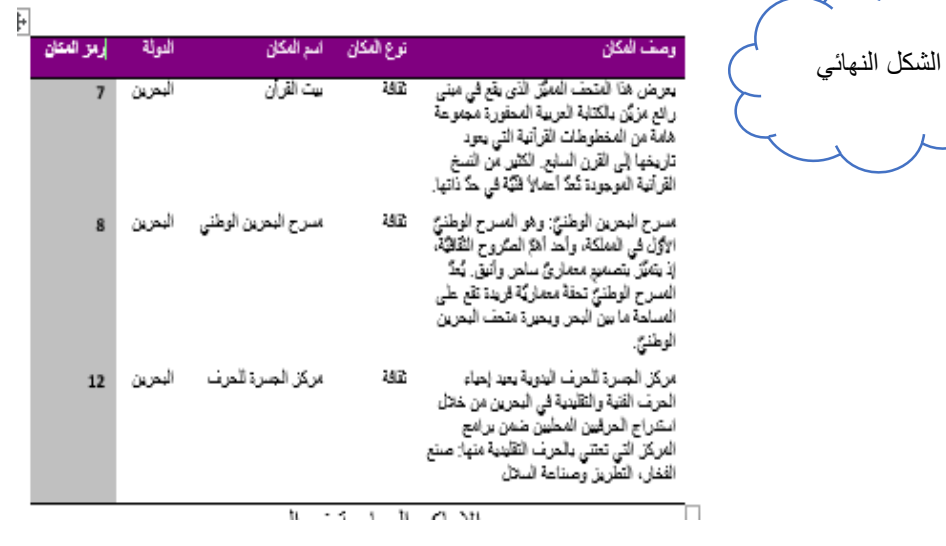